# TUTORIAL DIÁRIAS E PASSAGENS – SUAP Tela 1

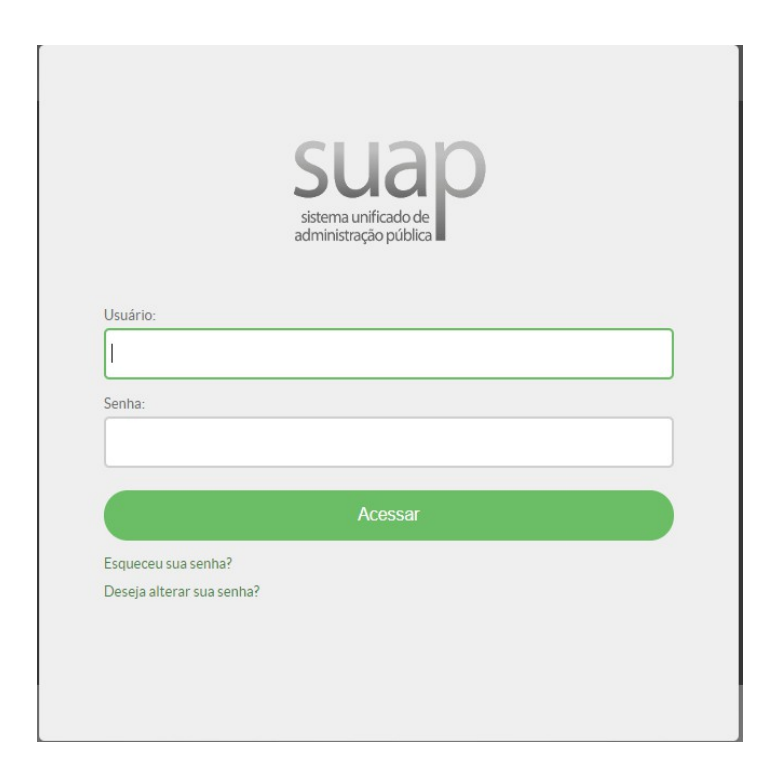

Acessar o sistema SUAP Nome do usuário e senha de acesso

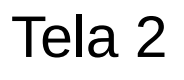

# ADMINISTRAÇÃO

# Documentos Eletrônicos

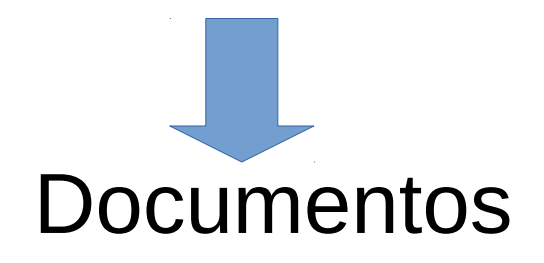

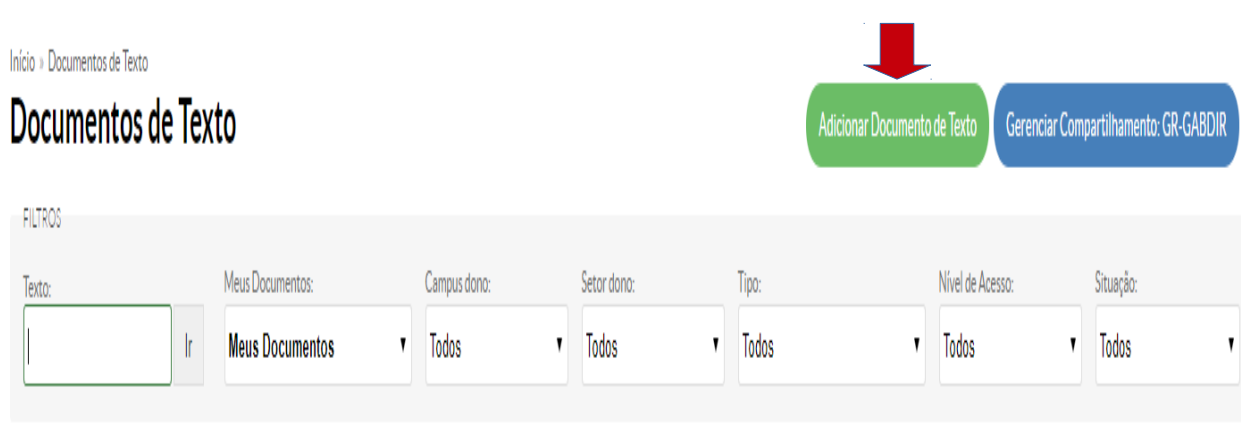

 $\Omega_{\rm{eff}}(r) = \left( -\hbar \, \mathbf{D}_{\rm{eff}}(r) \right) \left( -\left( r - \mathbf{D}_{\rm{eff}}(r) \right) \right)$ 

Clique em Adicionar Documento de Texto

Tela 4

#### **Adicionar Documento de Texto**

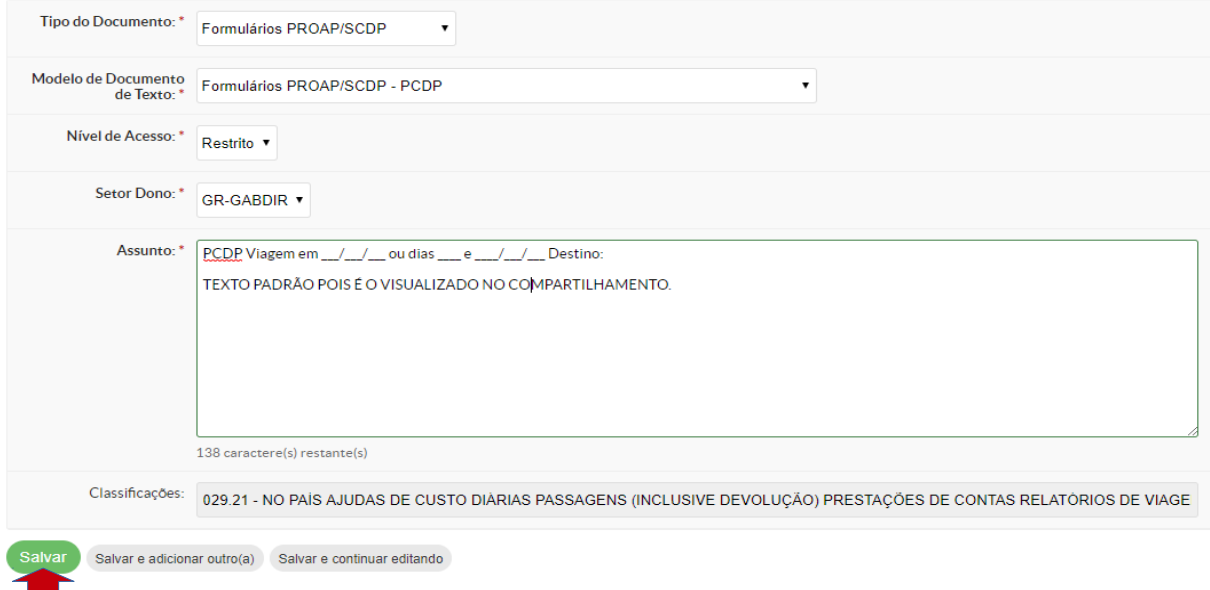

Tipo de Documento= Formulários PROAP/SCDP Modelo de Documento= Formulários PROAP/SCDP-PCDP Nível de acesso = **Público** Setor Dono = Selecionar o correspondente ao setor do solicitante. Assunto= PCDP Viagem em \_/\_\_/\_\_ou dias \_\_\_\_ e\_\_/\_\_/\_\_ Motivo:

ATENÇÃO: Texto padrão pois é o visualizado pelos interessados.

SALVAR

### Vai aparecer o formulário (PCDP). Clicar em Editar.

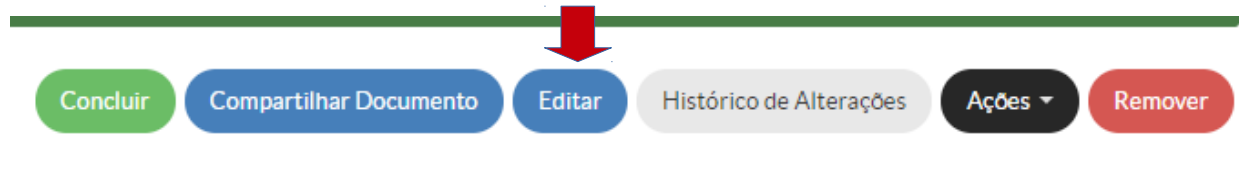

SERVIÇO PÚBLICO FEDERAL

INSTITUTO FEDERAL DE EDUCAÇÃO, CIÊNCIA E TECNOLOGIA SUL-RIO-GRANDENSE

PRÓ-REITORIA DE ADMINISTRAÇÃO E DE PLANEJAMENTO

#### **PROPOSTA DE CONCESSÃO DE PASSAGENS E DIÁRIAS**

( X ) Servidor ( ) Não servidor ( ) SEPE ( ) Militar

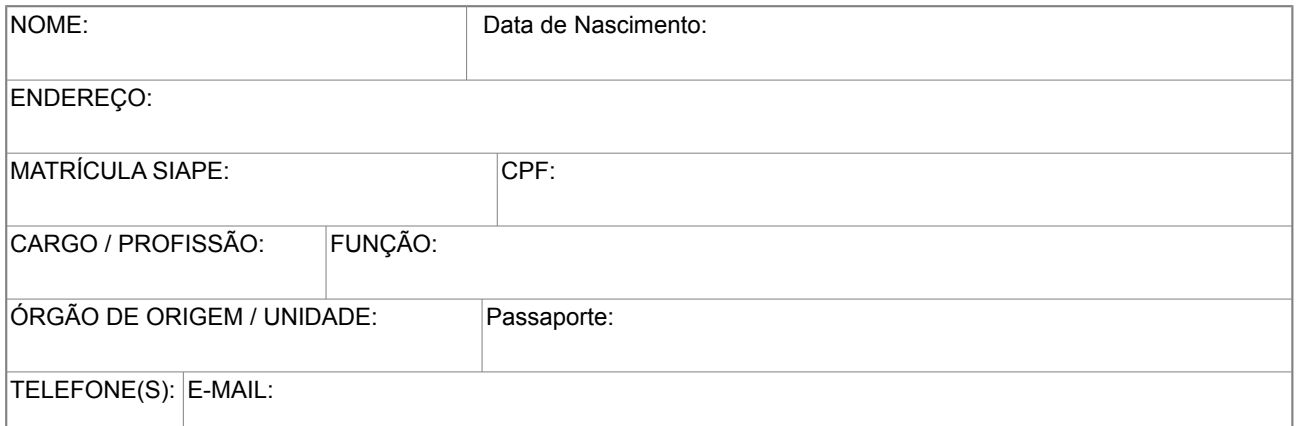

#### **DADOS DA VIAGEM:**

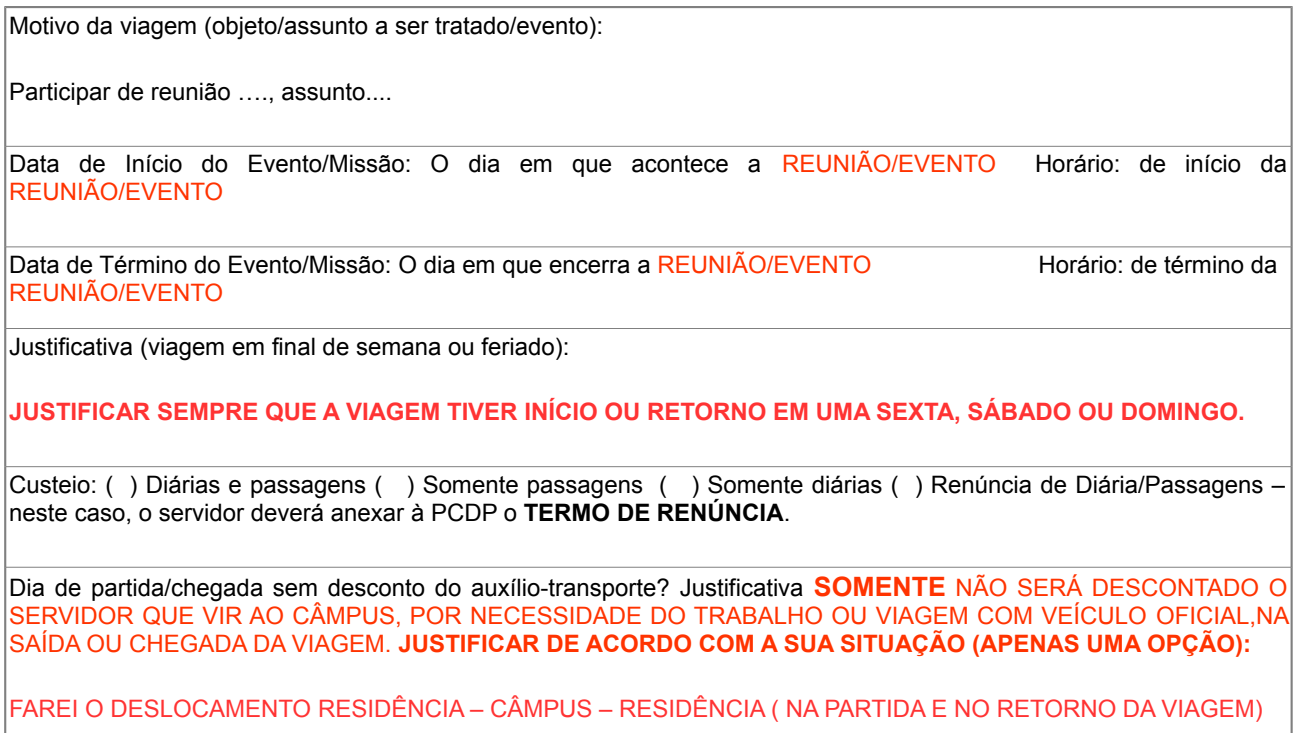

#### FAREI O DESLOCAMENTO RESIDÊNCIA – CÂMPUS (NA PARTIDA DA VIAGEM)

#### FAREI O DESLOCAMENTO CÂMPUS – RESIDÊNCIA (NO RETORNO DA VIAGEM)

TRECHOS AÉREOS E/OU TERRESTRES: **Importante (mudou):** no roteiro **somente** colocar a origem e/ou destino GRAVATAÍ quando o servidor vir e/ou voltar ao câmpus , por motivo de demanda de serviço, antes ou depois da viagem **ou** quando for viagem com o veículo oficial. Nos outros casos a origem e o destino é a cidade onde reside. Não sendo Porto Alegre no primeiro trecho de ida fica : Origem -cidade onde reside - Destino : Porto Alegre e demais trechos. No último trecho de retorno fica: Origem - Porto Alegre - Destino- cidade onde reside.

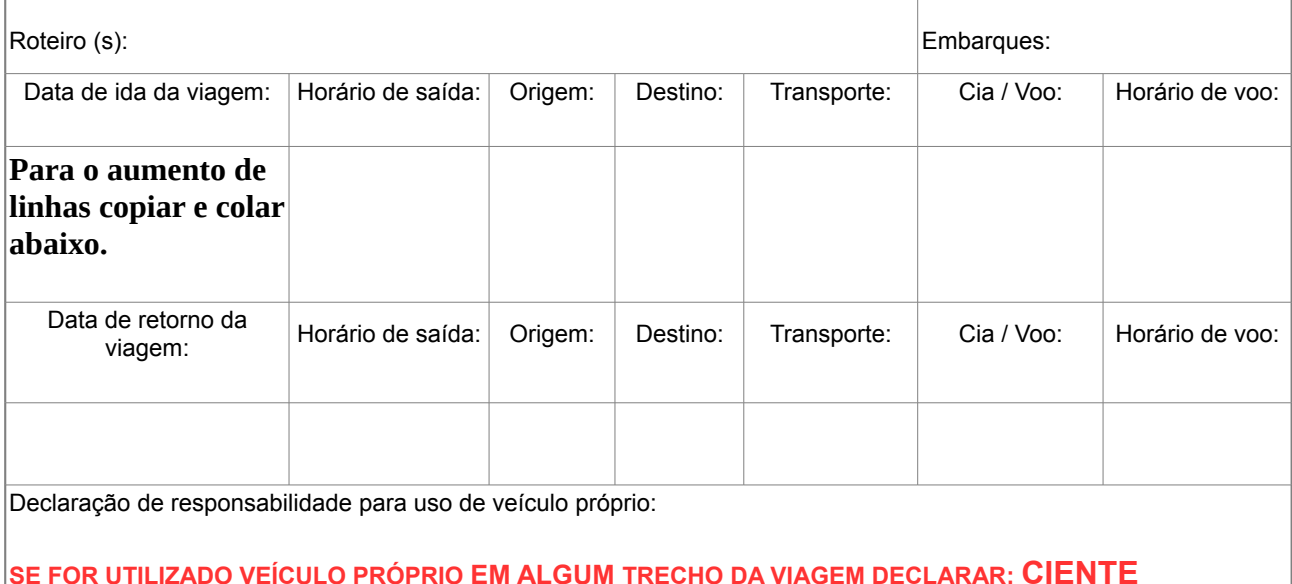

**Caso seja colaborador eventual (sem vínculo empregatício com Instituição Federal), preencha os seguintes dados:**

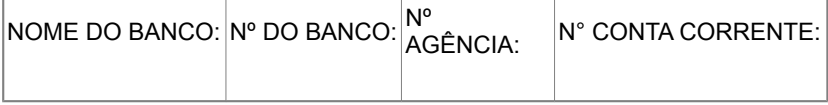

#### **TERMO DE COMPROMISSO**

- 1. Restituir em cinco dias contados a partir da data de retorno, as diárias recebidas em excesso;
- 2. Arcar com a multa imposta pelas empresas aéreas, quando descumprir os horários por elas estabelecidos, para chegada ao aeroporto;
- 3. Restituir o canhoto das passagens utilizadas junto ao Relatório de Viagem;
- 4. Arcar com as despesas de alterações de horário de voos, quando não for de interesse da Instituição.Assinatura

Assinatura do solicitante

Solicitar Assinatura da autoridade superior

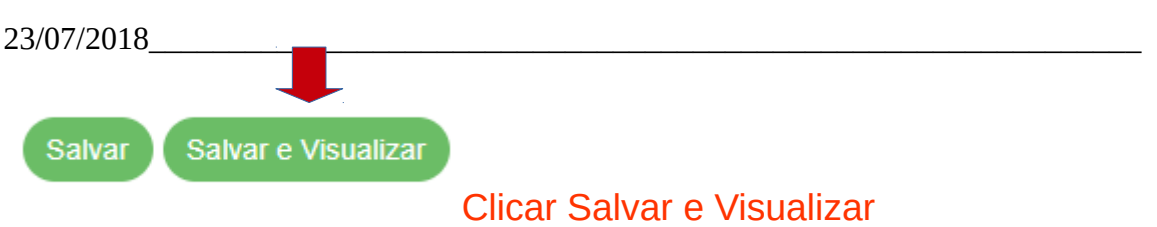

### **As mudanças começam agora**

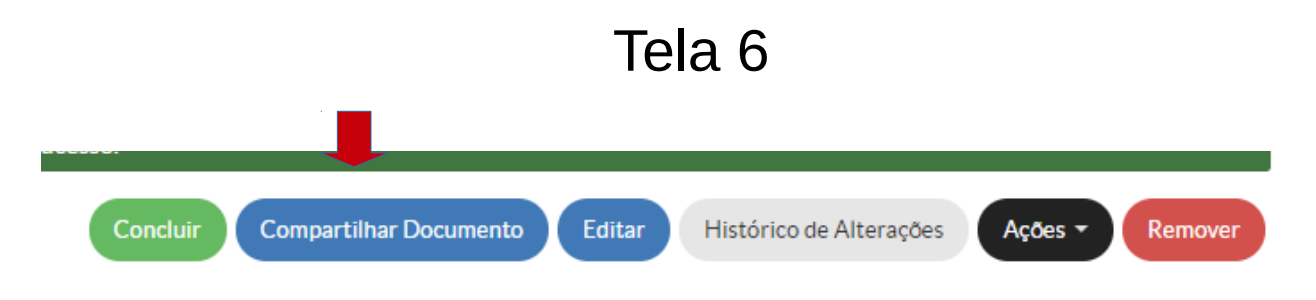

### Clique em compartilhar documento

Compartilhe somente com Neilza **sem** assinar o documento PCDP. Acompanhe o retorno/comunicado sobre a conferência e aprovação do documento.

Aprovado abra novamente a PCDP. Conclua e assine o documento.

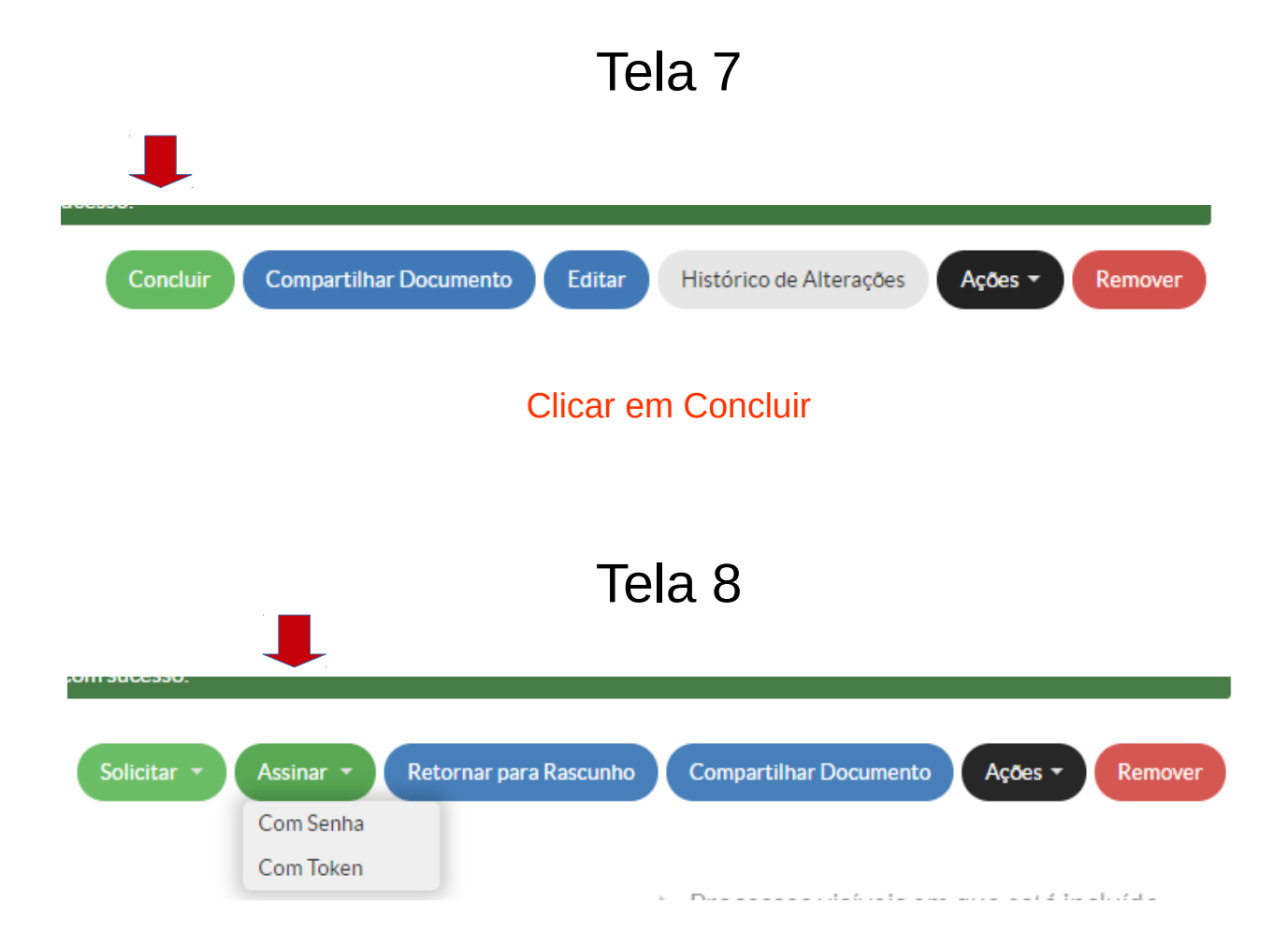

Clicar em Assinar + Com Senha

## Assinatura de documento

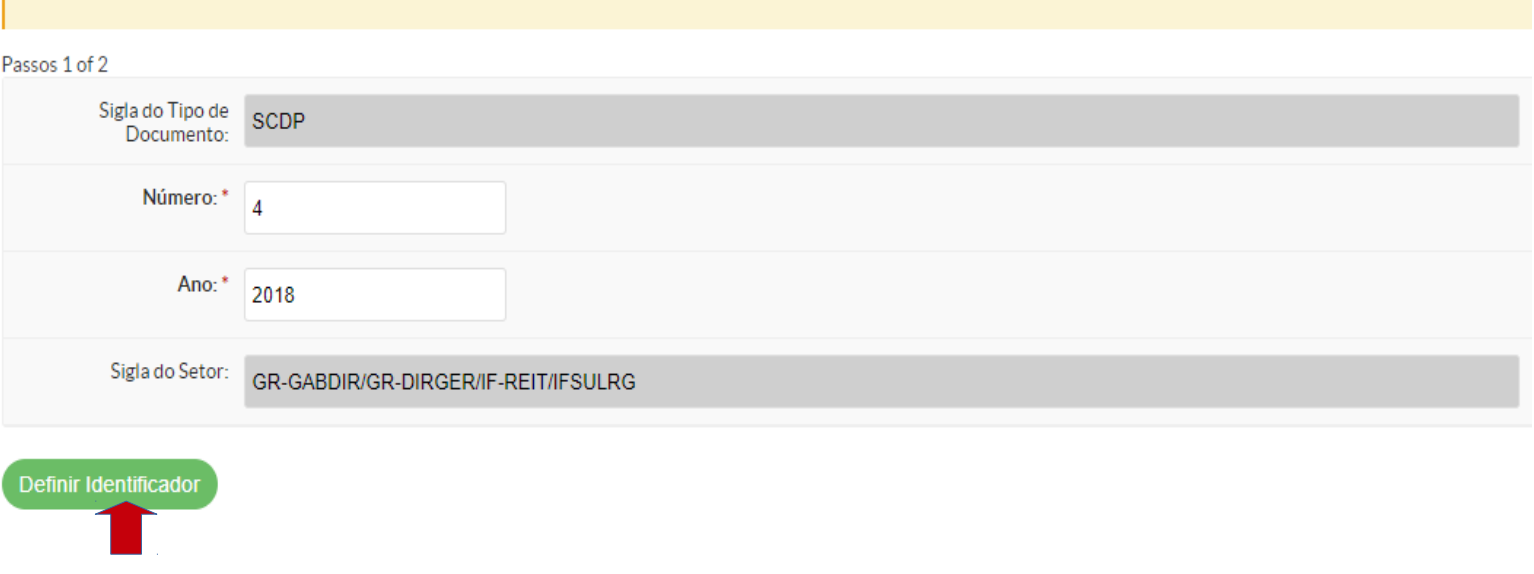

Aparece preenchido. Clicar em Definir Identificador

# Tela 10

## Assinatura de documento

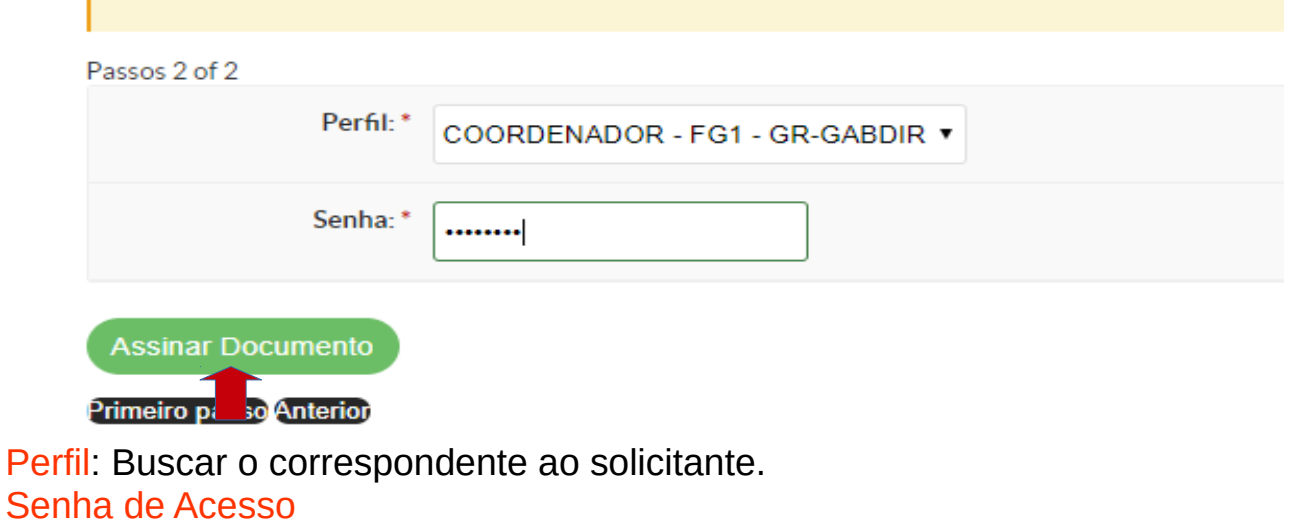

Clicar em Assinar Documento

Confirmar, ao final da PCDP, se aparece a sua assinatura eletrônica.

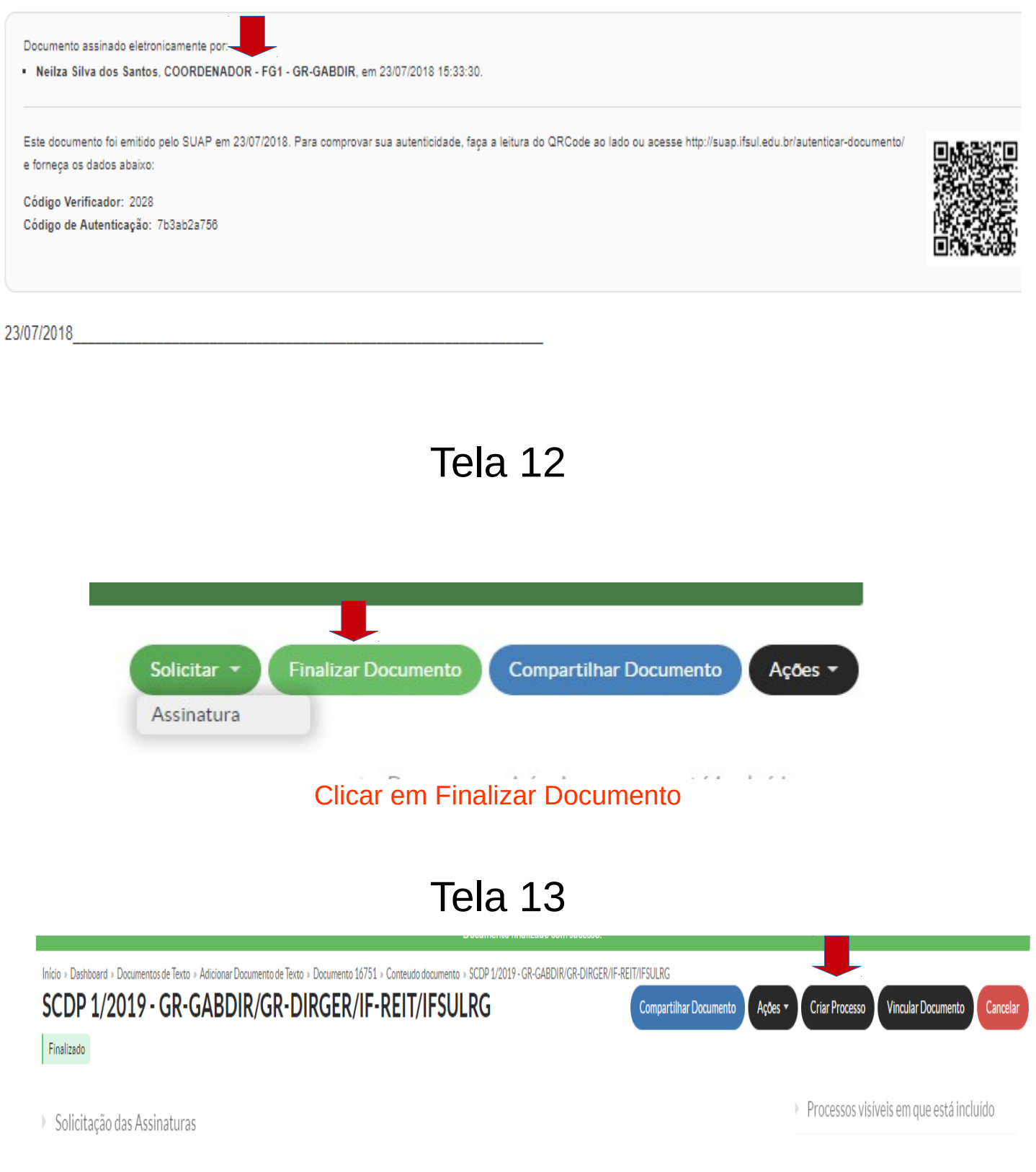

Clicar em Criar Processo

### **Informações importantes para o preenchimento do processo**

Quando for preciso indicar o nome de algum servidor (encaminhamento, assinatura, interessado, etc) não optar por aquele com perfil de aluno, sempre servidor.

A responsabilidade do acompanhamento da tramitação do processo é do servidor solicitante, criador do processo. Neste novo sistema é possível determinar prazo , portanto não percam os prazos indicados.

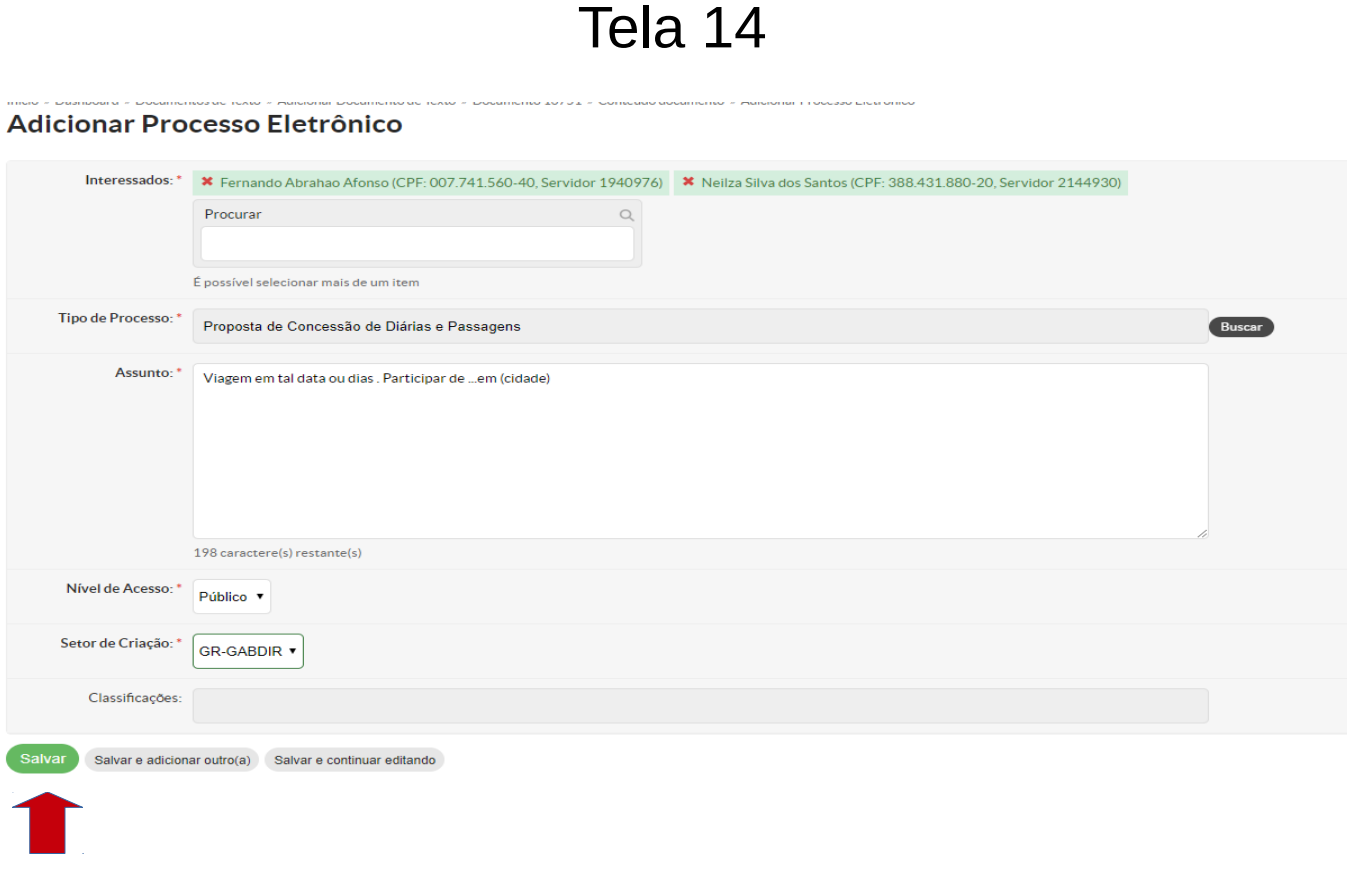

#### Interessados:

-se o solicitante for ligado ao DEPEX= Fernando Abrahão Afonso e Neilza e o nome do solicitante (proposto)

-se o solicitante for ligado ao DEAP = Guilherme da Silva Aguiar e Neilza e o nome do solicitante (proposto)

-Na falta do Fernando ou Guilherme = Marco Antônio da Silva Vaz e Neilza e o nome do solicitante (proposto)

Tipo de Processo: Proposta de Concessão de Diárias e Passagens Assunto: PCDP viagem em tal data ou dias participar de ….em.... (cidade) Nível de Acesso: Restrito Setor de criação: cadastrar o seu

SALVAR

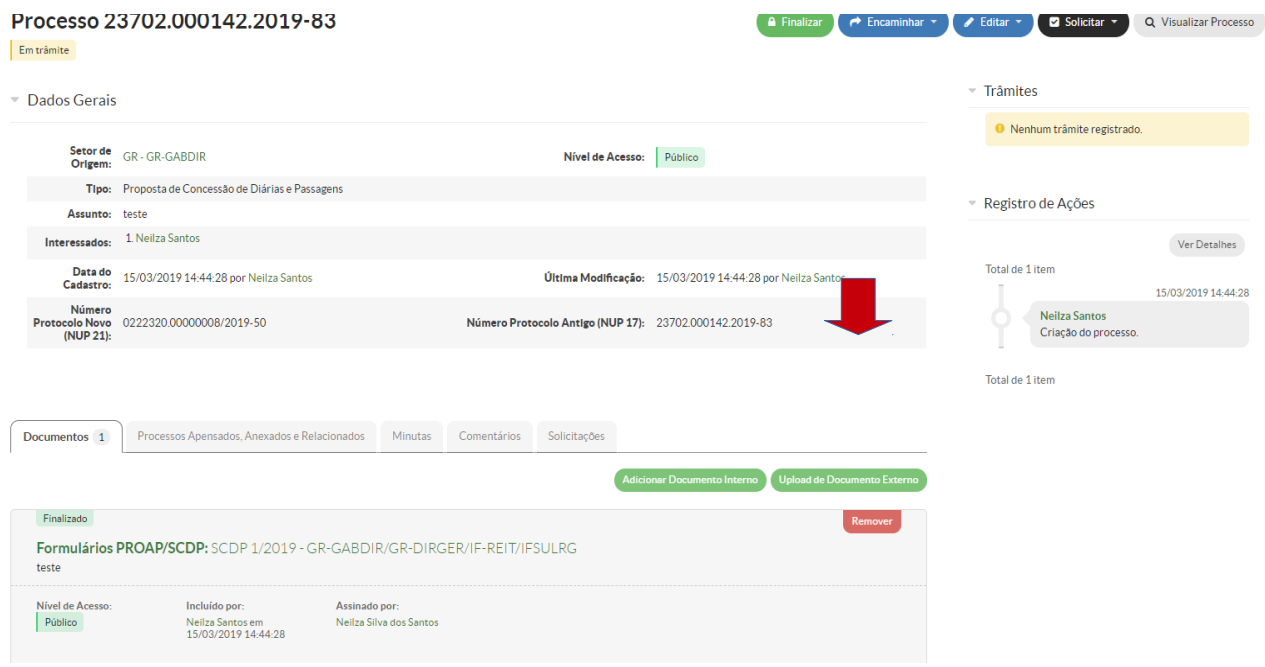

Clicar em Upload de Documento Externo

# Tela 16

Abrirão arquivos do computador para anexar o(s) documento(s) **obrigatório (s)** para a comprovação documental do fato que gerou a demanda tais como: convocação (memo, ofício, e-mail), convites (memo, ofício, e-mail), programações e folders, WhatsApp, etc.

Se for viagem por motivo de **projeto,** anexar o processo escaneado na íntegra, com a documentação **completa** já tramitado, aprovado e assinado por todas as instâncias.

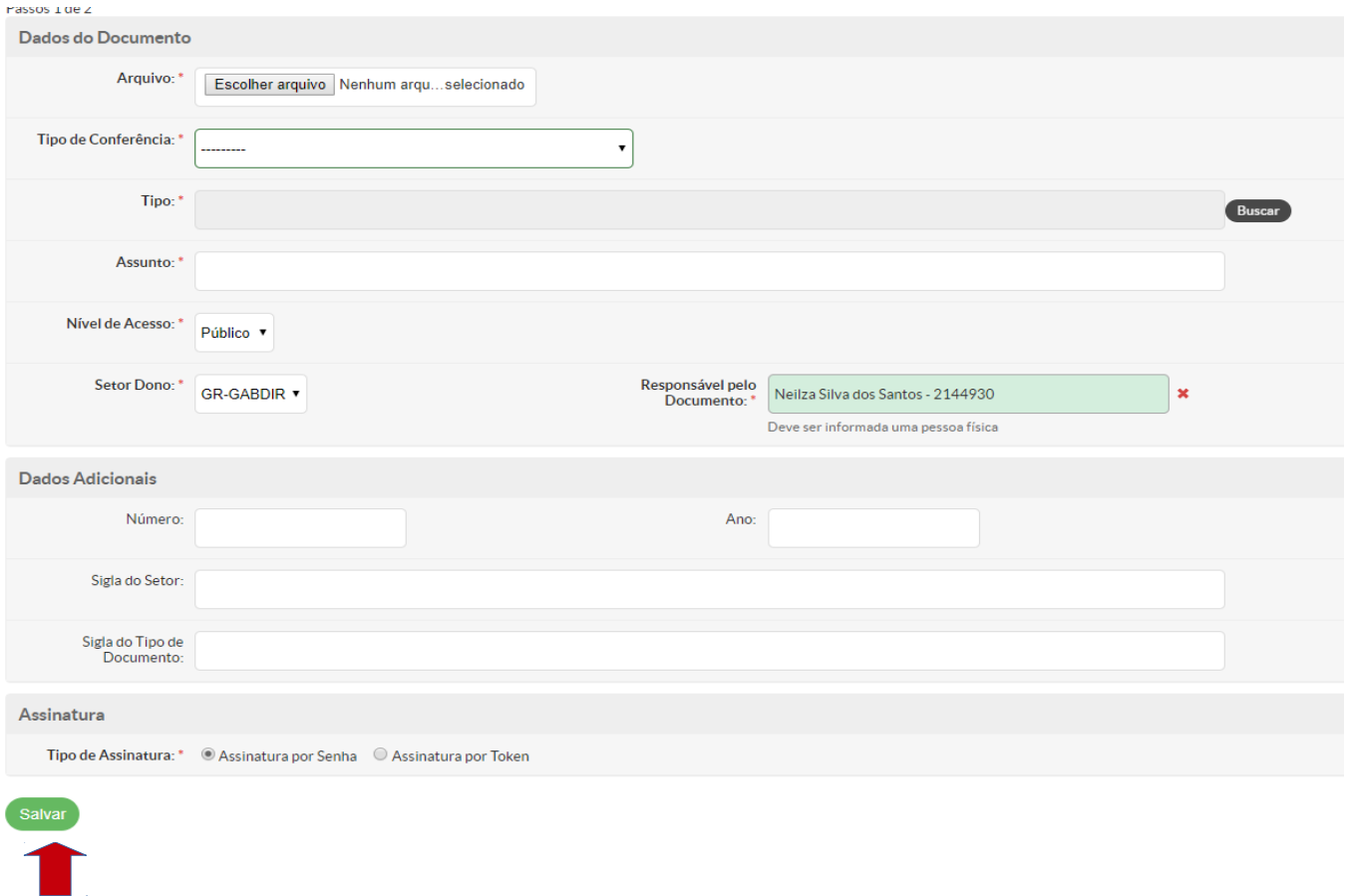

Tipo de conferência: Documento original ou mídia (em caso de e-mail) Tipo: Documento Assunto: Descrever qual o documento que foi anexado SALVAR

# Tela 17

#### Upload de Documento Externo

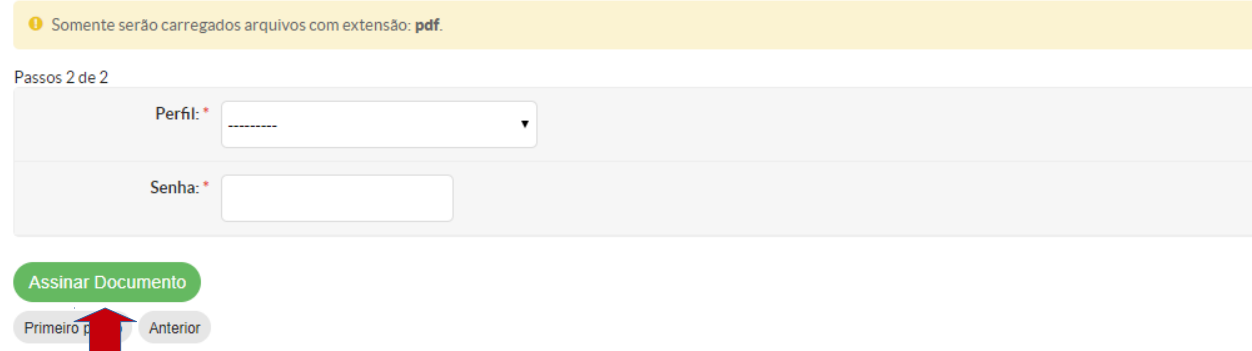

Perfil: o seu **Senha** Clicar: Assinar Documento

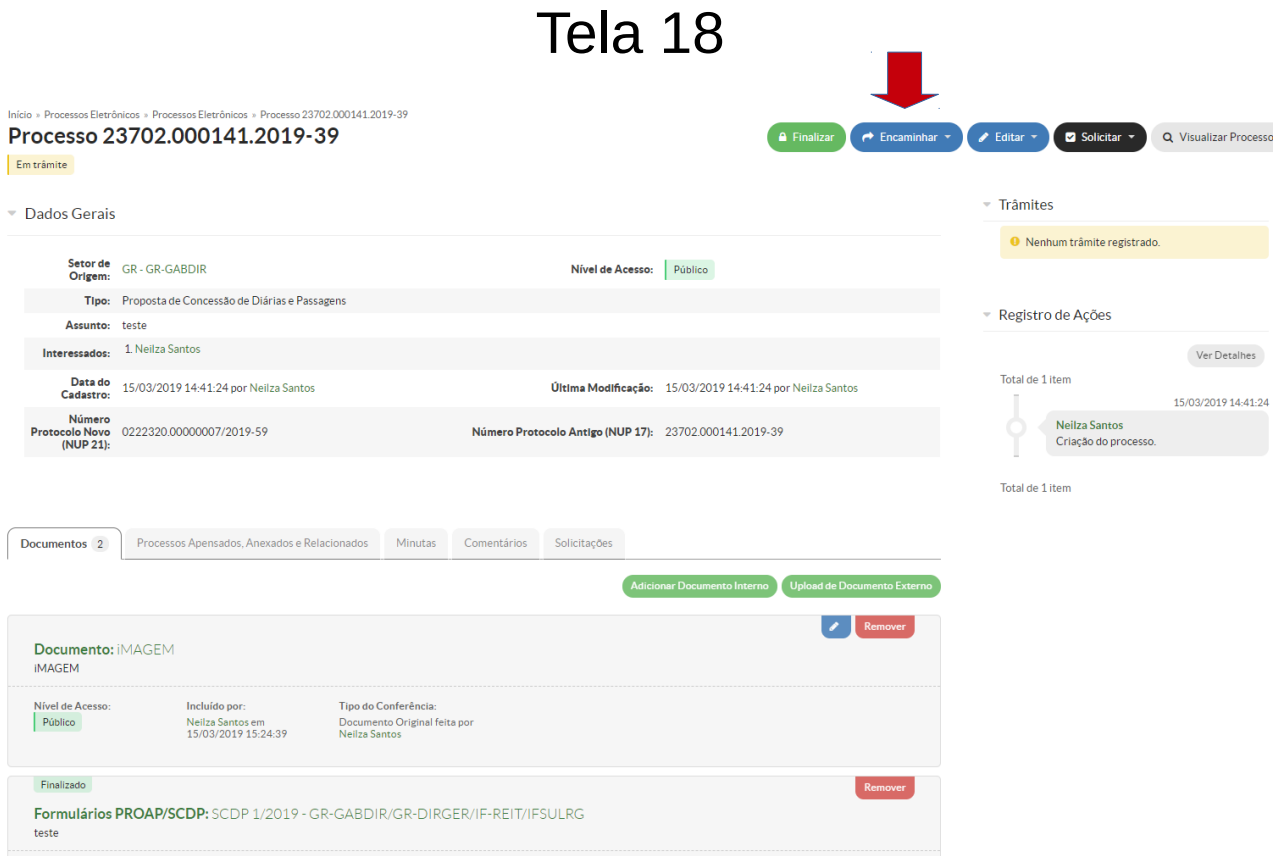

## Clicar em Encaminhar + com despacho

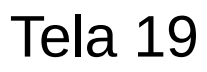

### Encaminhar Processo 23702.000141.2019-39

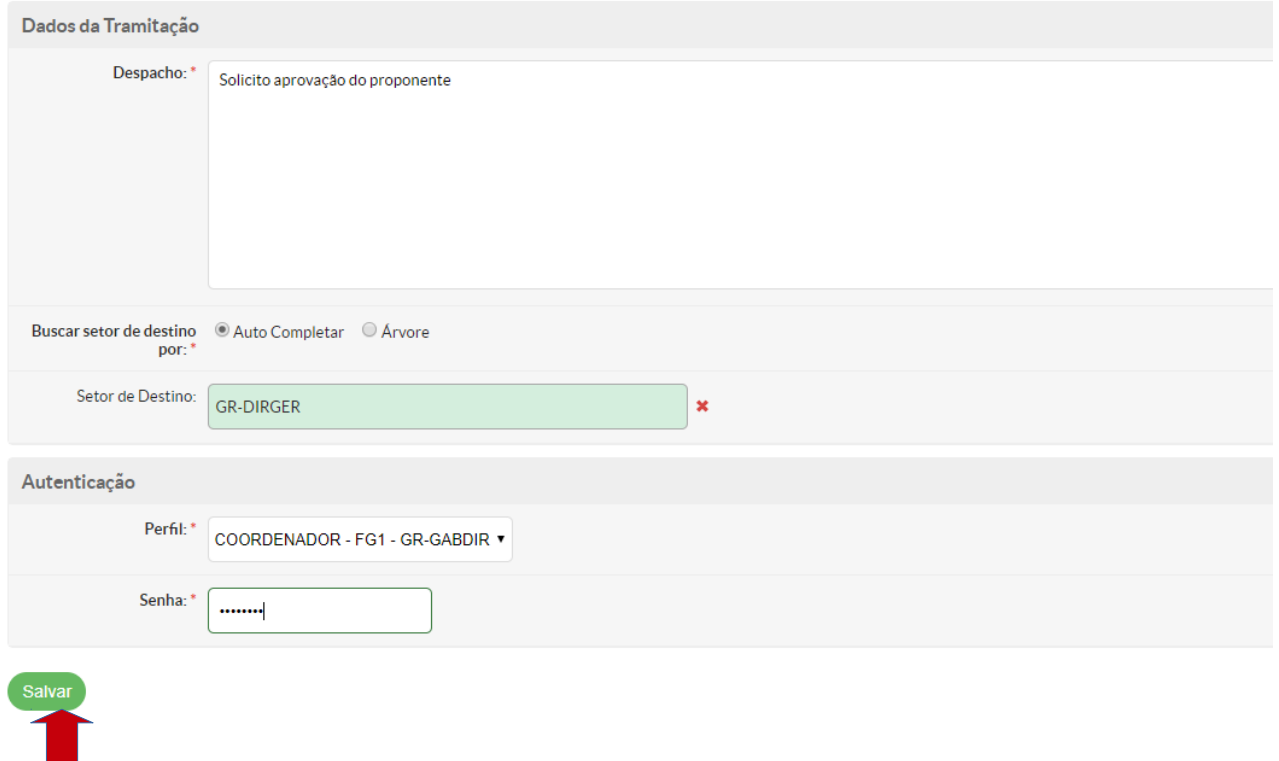

Despacho: Solicito aprovação do proponente.

Setor Destino: GR-DEPEX- Se o solicitante ligado ao DEPEX (Fernando) GR-DEAP- Se o solicitante for ligado ao DEAP (Guilherme) GR-DIRGER- Na falta do Fernando ou Guilherme.

Perfil: o seu SALVAR

Ok. Agora é só sair do SUAP.

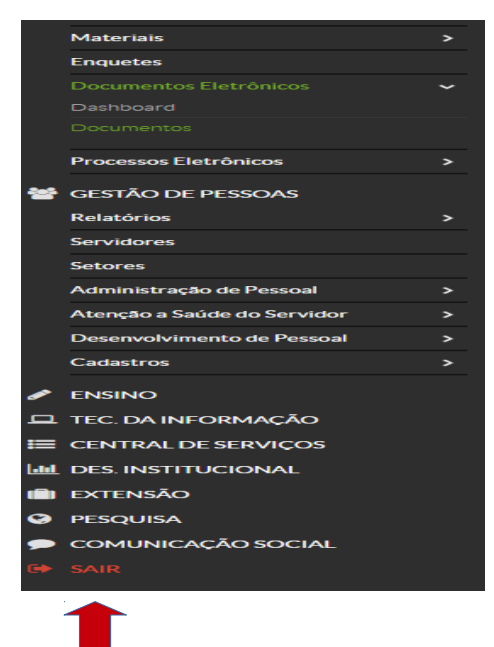

Aqui termina a primeira etapa de preenchimento de formulários para o **pedido** de diárias/passagens. ATENÇÃO: **não descuidem** de acompanhar se Fernando, Guilherme ou Marco (dependendo do seu setor) **aprovaram a sua proposta e encaminharam para o GR-GABDIR.** Se isso não for feito pelo proponente, não é possível cadastrar o pedido de diárias/passagens no sistema, implicando maior atraso no ressarcimento. Para isso é só abrir o seu processo, clicar no despacho e ver o encaminhamento.

Processo 23702.000141.2019-39 Em trâmite Dados Gerais Setor de<br>Origem: GR - GR-GABDIR Nível de Acesso: Público Tipo: Proposta de Concessão de Diárias e Passagens Assunto: teste Interessados: 1. Neilza Santos Data do<br>Cadastro: 15/03/2019 14:41:24 por Neilza Santos Última Modificação: 15/03/2019 15:56:40 por Marco Vaz Número<br>Protocolo Novo 0222320.00000007/2019-59<br>(NUP 21): Número Protocolo Antigo (NUP 17): 23702.000141.2019-39 Documentos 4 Processos Apensados, Anexados e Relacionados Minutas Comentários Solicitações Despacho: #17519 Encaminhado por: Destino: **GR-GABDIR** Marco Vaz<br>às 15/03/2019 15:56

# RELATÓRIO DE VIAGEM/RESSARCIMENTO DE PASSAGEM – SUAP

Na segunda etapa do processo, após cadastramento no sistema (SCDP) de seu pedido de diárias/passagens, o GR-GABDIR, via SUAP, solicitará, para a sua prestação de contas, o encaminhamento do documento Relatório de Viagem/Ressarcimento de passagens. Atenção para o prazo estabelecido para o envio do documento. Ao primeiro dia após retorno de sua viagem você deverá **acessar seu processo, abrir a aba solicitações e anotar o nº da PCDP e quantidade de diárias.**

E seguir o passo a passo abaixo.

 $\Omega$  ,  $\alpha$  ,  $\alpha$  ,  $\Delta \mathbf{N}$  ,  $\alpha$  ,  $\alpha$  ,  $\alpha$  ,  $\mathbf{T}$  ,  $\alpha$ 

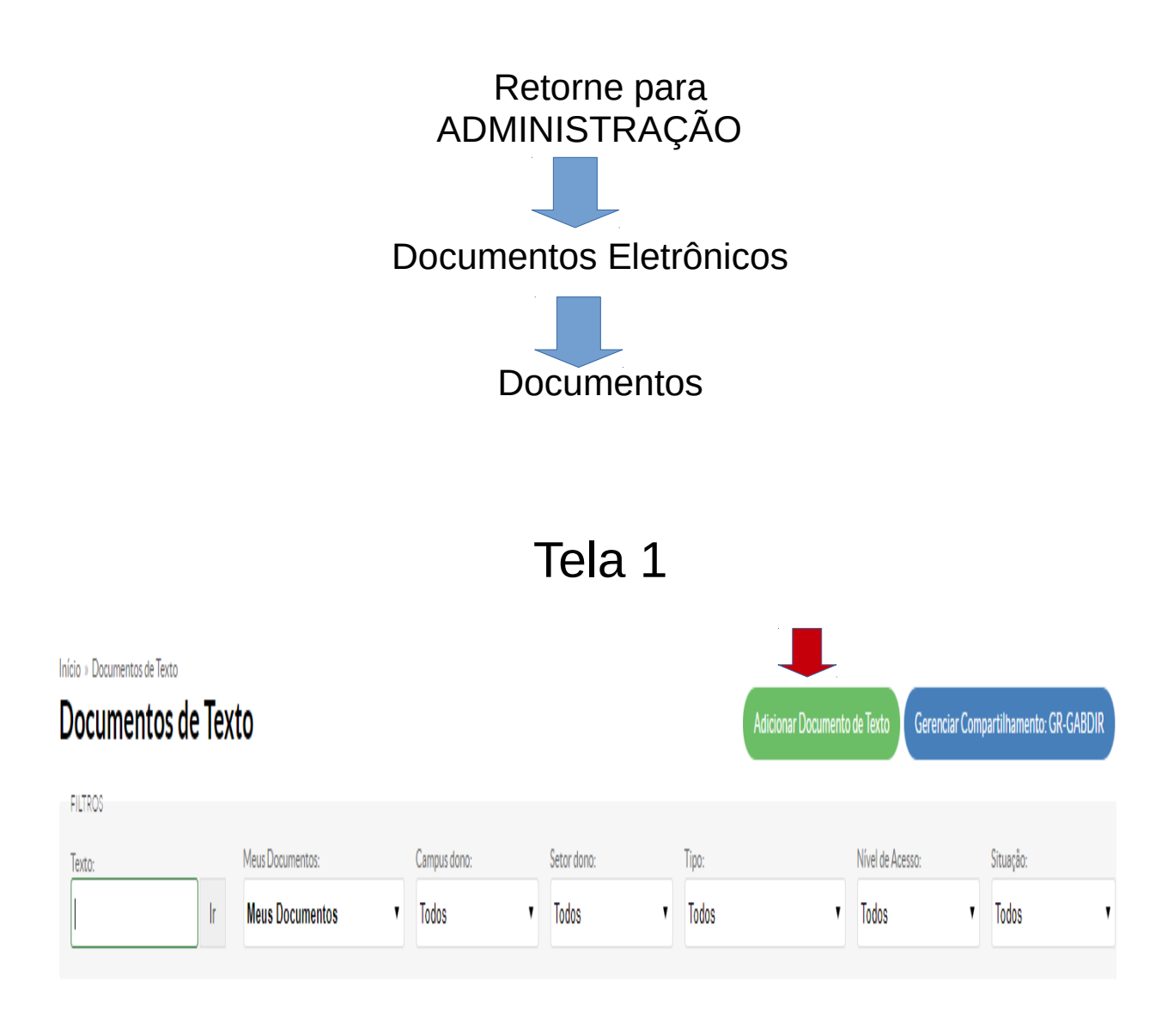

Clique em Adicionar Documento de Texto

Início » Documentos de Texto » Adicionar Documento de Texto

#### **Adicionar Documento de Texto**

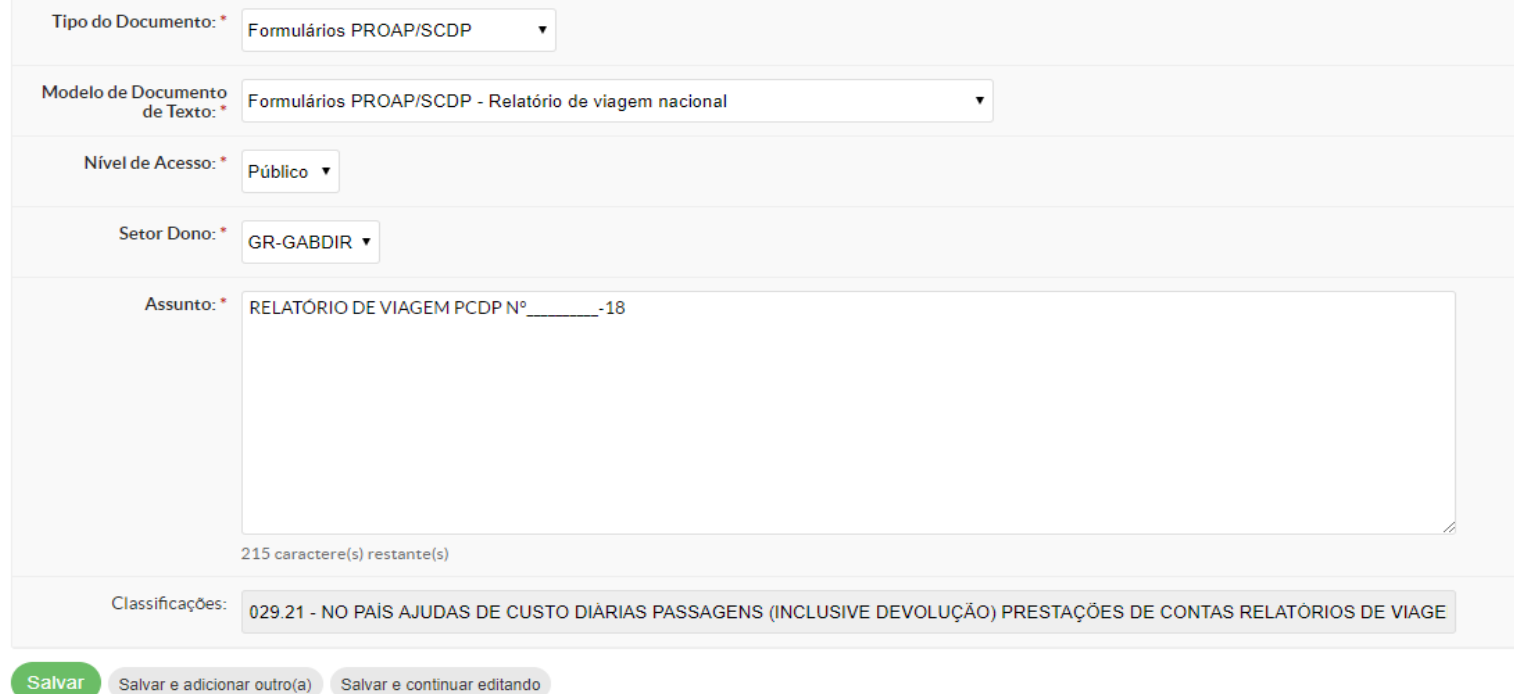

### Tipo de Documento= Formulários PROAP/SCDP

Modelo de Documento= Formulários PROAP/Relatório de viagem nacional

Nível de acesso = Restrito

Setor Dono = Selecionar o correspondente ao setor do solicitante. Assunto= Relatório de viagem PCDP Nº\_\_\_\_\_\_\_ SAI VAR

Tela 3

Vai aparecer o formulário (Relatório de Viagem). Clicar em Editar.

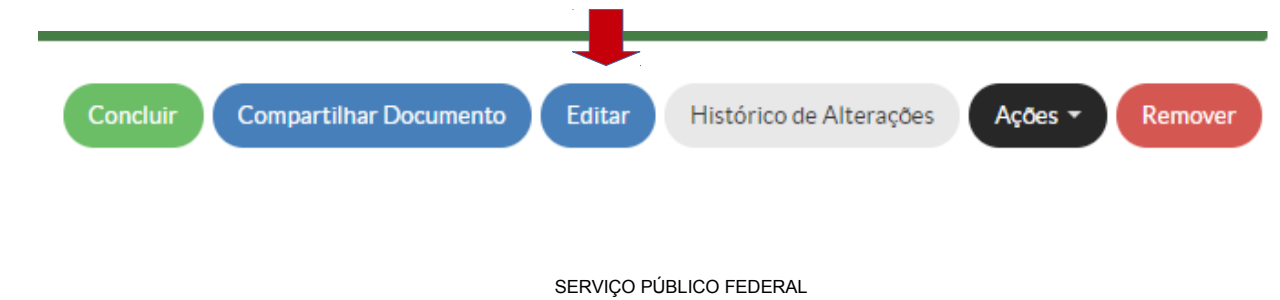

INSTITUTO FEDERAL DE EDUCAÇÃO, CIÊNCIA E TECNOLOGIA SUL-RIO-GRANDENSE

PRÓ-REITORIA DE ADMINISTRAÇÃO E DE PLANEJAMENTO

#### RELATÓRIO DE VIAGENS NACIONAL

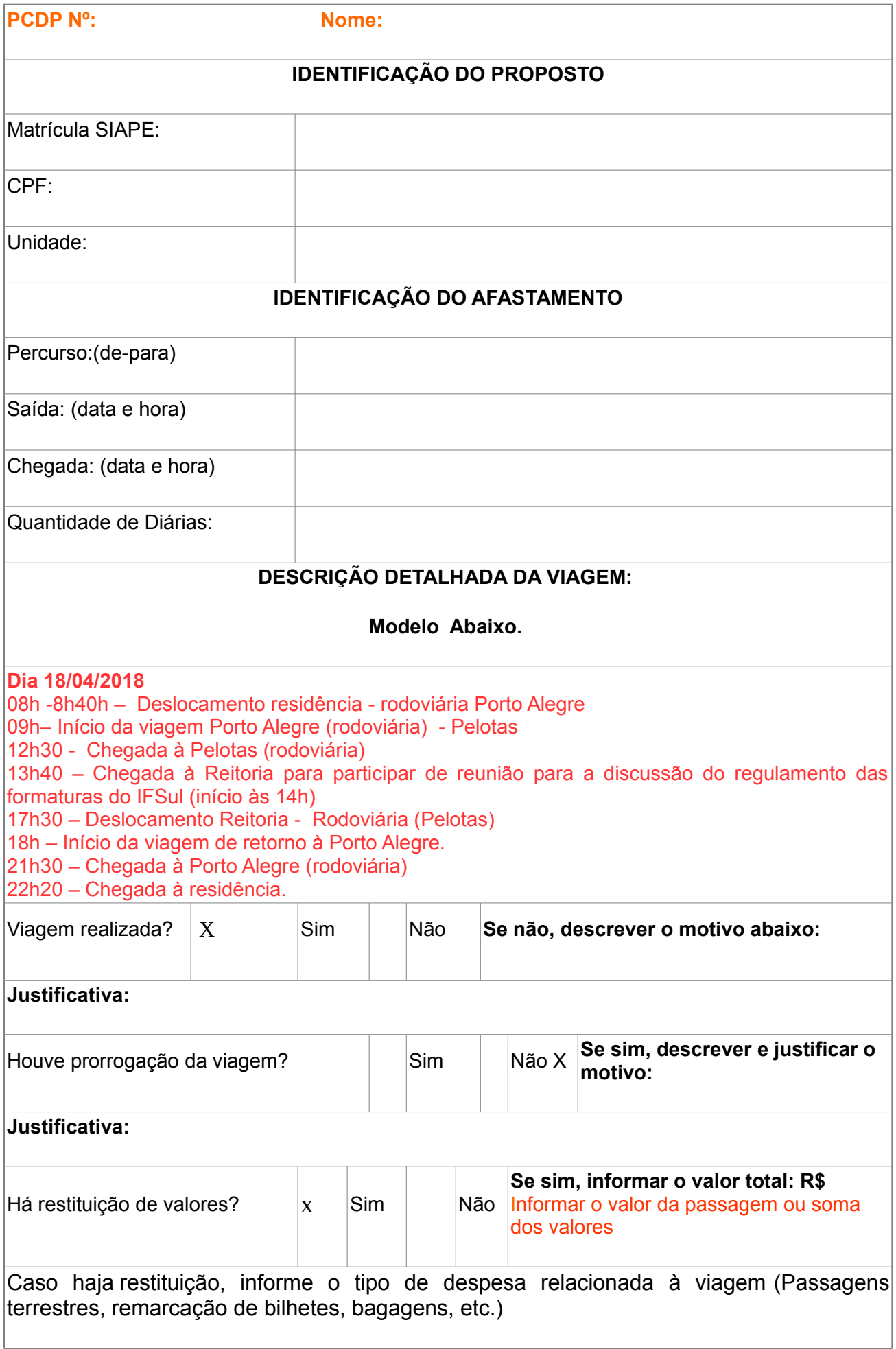

#### **É necessário anexar os documentos comprobatórios da restituição, para posterior lançamento no SCDP.**

Meio de transporte:

```
( ) Rodoviário ( )Aéreo ( ) Veículo Oficial ( ) Outros:.Veículo próprio (se usado em algum
trecho da viagem)
```
**Justificativa** do envio da Prestação de Contas fora do prazo de **05 dias do encerramento da viagem, conforme art. 19° da IN 03/2015 do MPOG:**

24 de julho de 2018

Assintura do Servidor

24/07/2018\_\_**Esse documento deve estar assinado digitalmente.**

\_\_\_\_\_\_\_\_\_\_\_\_\_\_\_\_\_\_\_\_\_\_\_\_\_\_\_\_\_\_\_\_\_\_\_\_\_\_\_\_\_\_\_\_\_\_\_\_\_\_\_\_\_\_\_\_\_\_\_\_

Corpo do Documento

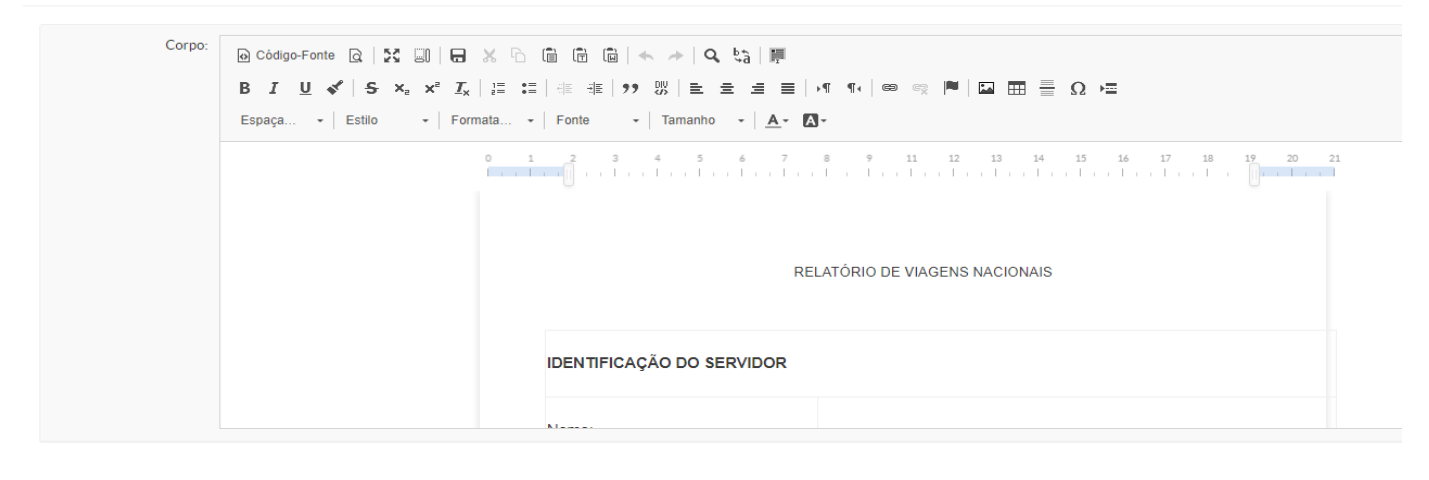

![](_page_15_Picture_9.jpeg)

Após edição Salvar e Visualizar

Se você tem plena certeza que o preenchimento do relatório de viagem está correto, siga em frente na próxima tela (4). **Em contrário,** compartilhe com possibilidade de edição, **antes** de assinar, com Neilza (clique em Compartilhar Documento).

![](_page_16_Picture_0.jpeg)

Clicar em Assinar + Com Senha

Tela 6

## Assinatura de documento

![](_page_16_Picture_40.jpeg)

Aparece preenchido. Clicar em Definir Identificador

## Assinatura de documento

![](_page_17_Picture_35.jpeg)

Perfil: Buscar o correspondente ao solicitante. Senha de Acesso Clicar em Assinar Documento

Tela 8

### Confirmar ao final do relatório de viagem se aparece:

![](_page_17_Picture_36.jpeg)

Clicar em Finalizar Documento

## Agora, acesse o seu Processo

### **Administração + Processos Eletrônicos + Processos**

## **1-Para anexar o Relatório de Viagem**

Abra a aba solicitações Clique em adicionar documento

Localize o teu relatório de viagem (cuide o Setor de criação no filtro) e clique em adicionar ao processo (no canto direito na coluna: opções)

![](_page_18_Picture_48.jpeg)

**2-Para anexar Bilhetes de Passagens** (caso tenha) Abra a aba solicitações Clicar em Upload de Documento Externo

Localizar em arquivo os bilhetes de passagens que devem estar escaneados.

![](_page_19_Picture_35.jpeg)

Tipo de conferência: Documento original ou mídia (em caso de e-mail) Tipo: Documento Assunto: Descrever qual o documento que foi anexado SALVAR

H.

Depois que foram anexados **todos** os documentos solicitados, clicar em Finalizar Solicitação Motivação: Prestação de contas PCDP nº \_\_\_\_Relatório de Viagem e Passagens **ou:** Prestação de contas PCDP nº \_\_\_\_Relatório de Viagem

## **3-Para encaminhar para GR-GABDIR**

![](_page_20_Picture_1.jpeg)

### Clicar em Encaminhar + com despacho

## **4-Despacho**

#### Encaminhar Processo 23702.000141.2019-39

![](_page_20_Picture_57.jpeg)

Despacho: Prestação de contas PCDP nº … Relatório de Viagem e Bilhetes, para avaliação. Setor Destino : GR- GABDIR Senha SALVAR

O setor de destino, GR-GABDIR, avaliará os documentos encaminhados. Se houver **indeferimento** o documento retorna para o solicitante (proposto) com as devidas orientações dos procedimentos a serem realizados. Correção feita, reenviar o documento ao GR-GABDIR. Para verificar se houve indeferimento ou não proceda assim:

### Acesse o seu processo = **Administração + Processos Eletrônicos + Processos**

![](_page_21_Picture_97.jpeg)

### Clicar na aba: solicitações

Verifique quais os motivos que levaram ao indeferimento. Anote as informações.

Se for problema no preenchimento do relatório de viagem deverá:

### Acessar Documentos Eletrônicos **Administração + Documentos eletrônicos + Documentos**

Localize o seu relatório **clonar** (clicar em ações) e corrigir.

**Assinar** = concluir + assinar com senha + clicar em definir identificador + perfil + assinar documento

Clicar em finalizar documento.

Voltar ao processo, abrir aba: solicitação e anexar documento. Localize o teu relatório de viagem (cuide o Setor de criação no filtro) e clique em adicionar ao processo (no canto direito na coluna: opções). Finalizar solicitação

Motivação: Prestação de contas PCDP nº Relatório de Viagem corrigido.

No caso de bilhetes indeferidos seguir o que for indicado na aba: solicitações.

**ATENÇÃO:** NÃO FINALIZE O PROCESSO ATÉ A BAIXA DA PCDP NO SISTEMA SCDP.

Neilza Silva dos Santos